## 炻器物联 **PC** 端使用说明书

## **V1.1**

登录页面: 输入手机号获取验证码。

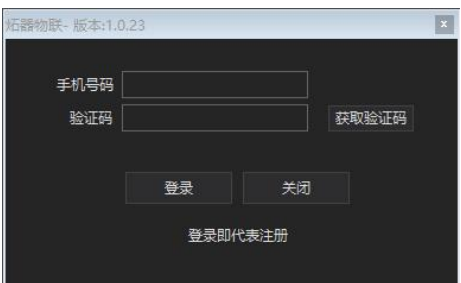

主页面:

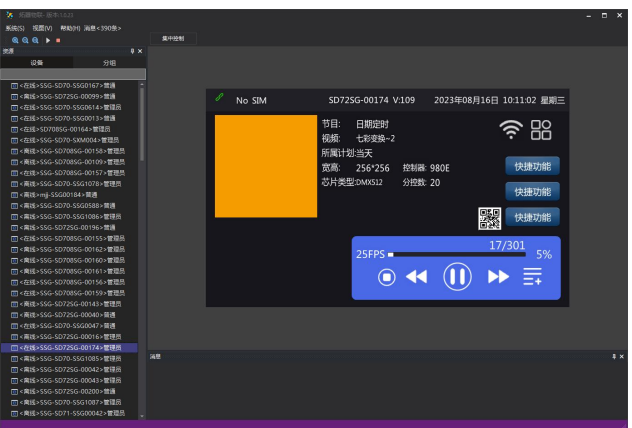

系统: 退出登录, 退出软件。

视图:可放大、缩小,恢复原始比例。

帮助:检查更新,有新版本提示以及更新内容。

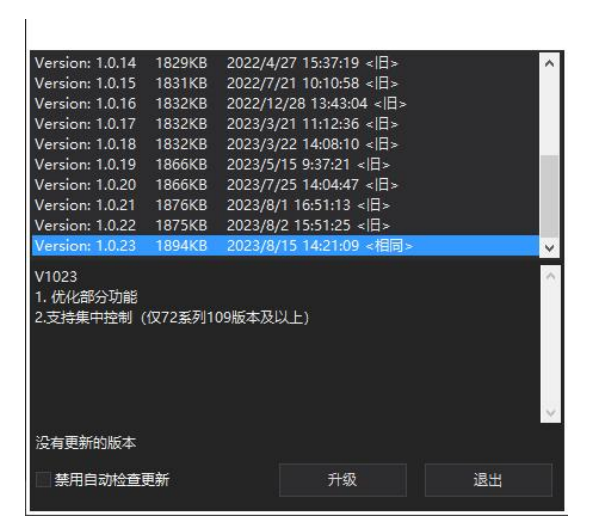

消息:接收设备移交,设备分享消息。

右击设备列表:

1:加入设备 手动输入设备 ID 或设备名称点击确定添加新设 备。如果是第一位添加设备的用户,权限即为管理员,如果 不是,添加设备后会申请控制权限。

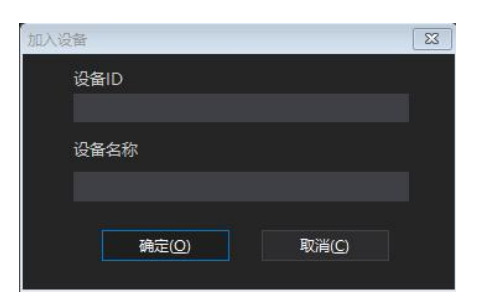

2:设备命名 可以重命名设备名,方便客户整理记忆。

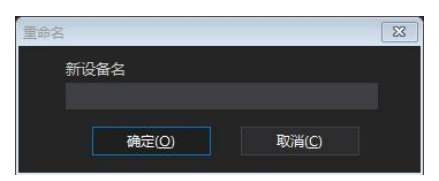

3:设备详情

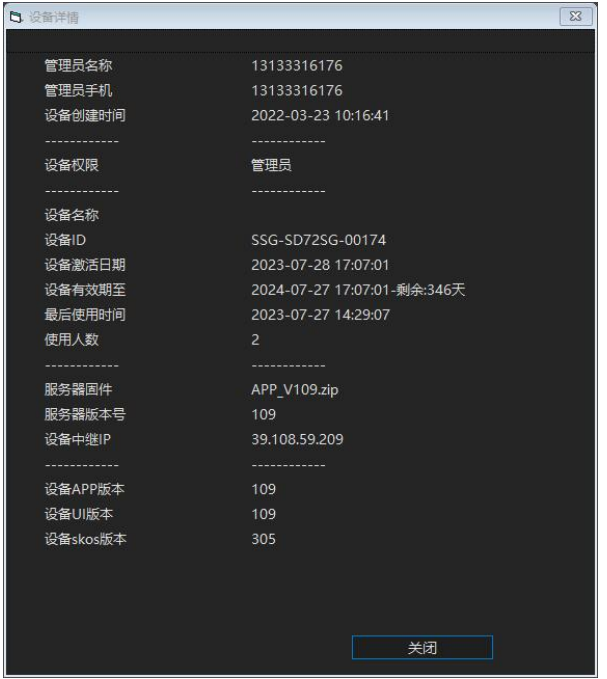

4:远程控制

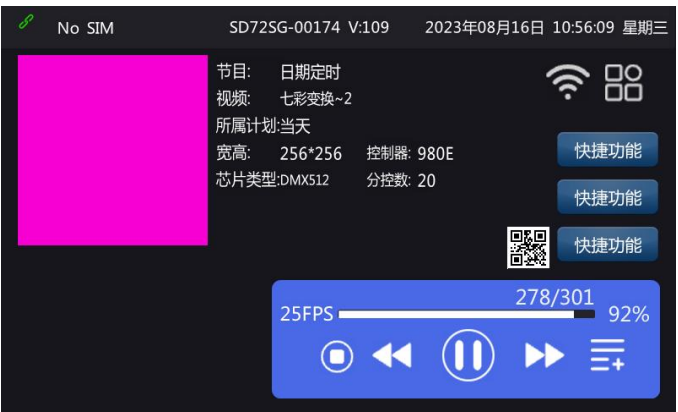

直接远程操作设备内部 UI, 完全可视化, 功能全面。

5:停止 退出远程控制

6:设备操作

①设备分享 管理员分享后,新用户权限是普通用户,普通 用户分享后,新用户无权限。

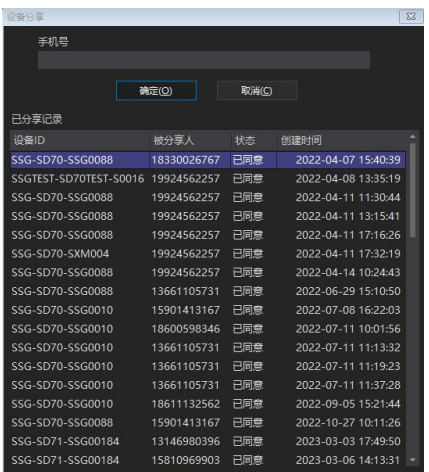

②权限转移 管理员权限是可以转移给其他用户的,但是管 理员只有一个。

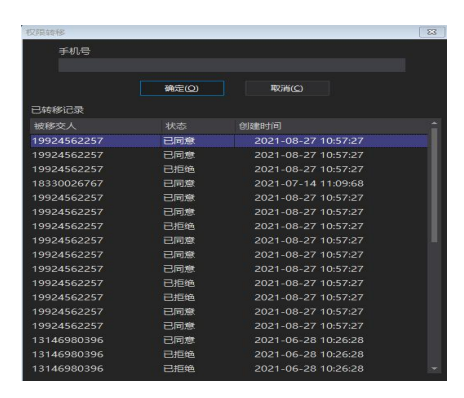

③设备移交 管理员可以将设备移交给其他用户,发送移交 信息,若其他用户接收设备,权限变为管理员,原管理员设 备列表中这台设备移除。

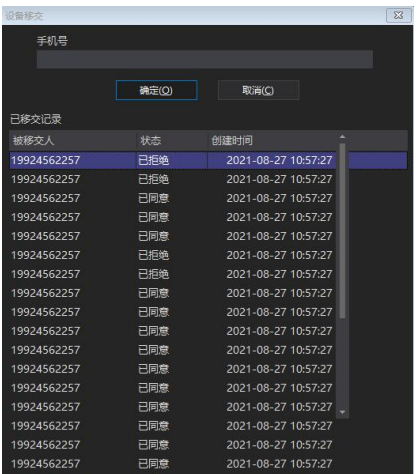

④申请列表 无权限的用户需要申请控制权限,等到管理员

用户授予权限后,才能成为普通用户。

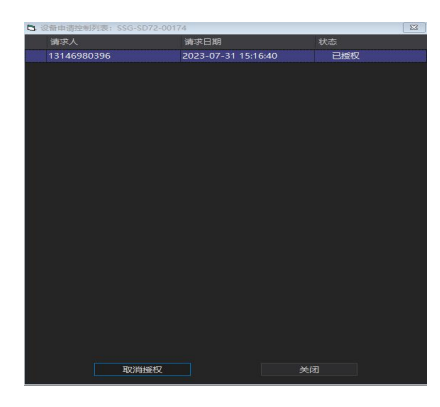

⑤设备图像

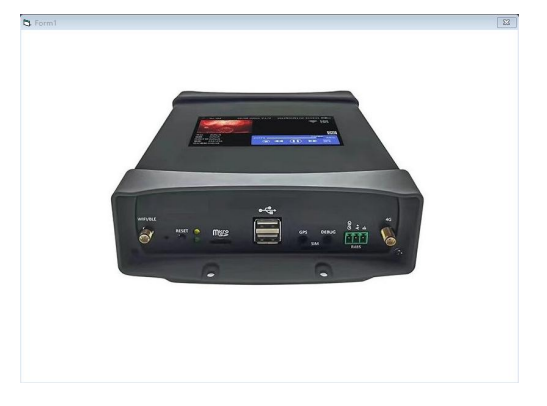

⑥设备重启 不断电即可重启。

7: 设备升级: 支持多版本升级, 并附带版本更新记录。

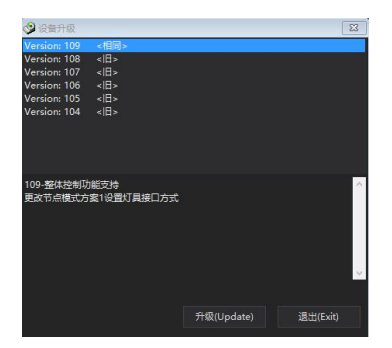

8:文件管理:有主控固件文件夹,分控固件文件夹,视频 文件夹,布线文件夹。不同类型文件要放到对应文件夹里。

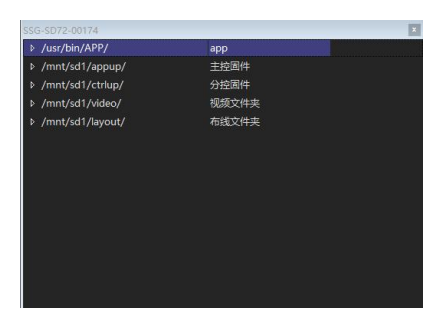

9:删除设备:用户可直接删除无用设备。

搜索栏:模糊搜素,直接定位到想查找的设备。

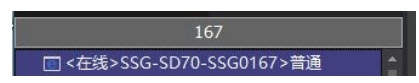

分组:客户可以将作用在不同楼宇不同项目上所需要的控制 器进行分组,还可以自定义分组名称。

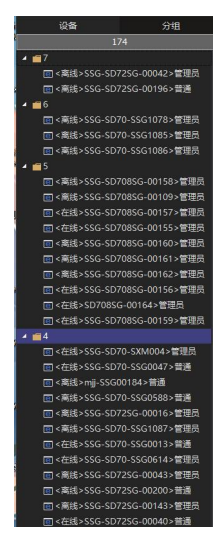

集中控制功能(可以通过勾选设备来一键上传文 件,制作节目,设置布线并集中控制设备播放或进行 切换播放格式)

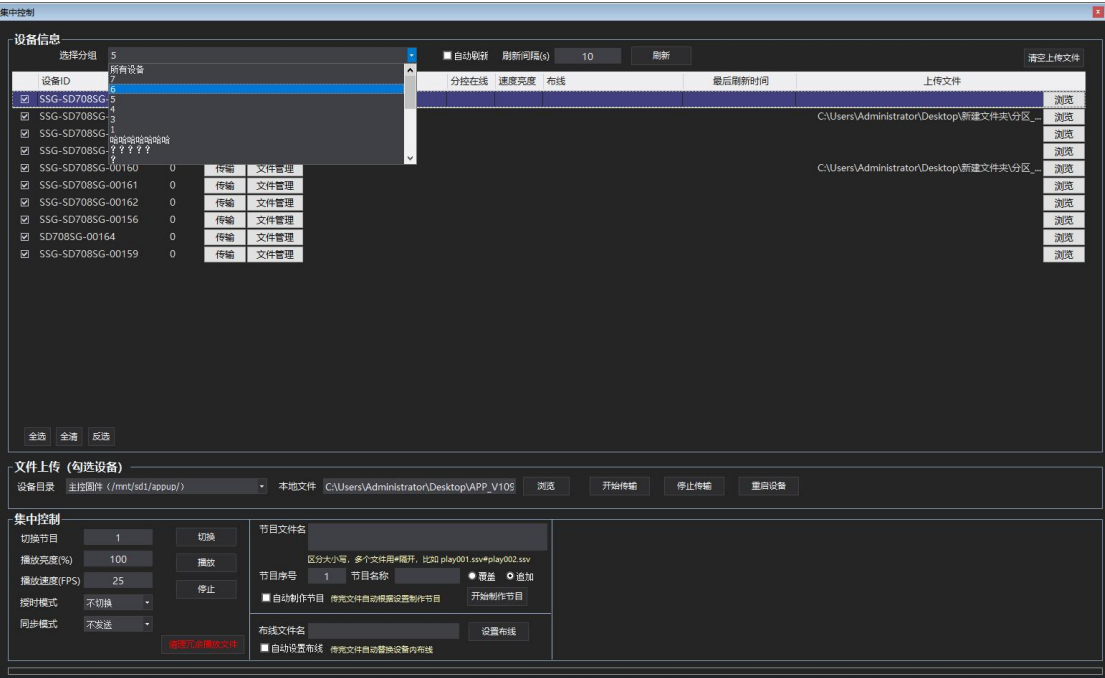

详细说明:

1:上传文件:首先勾选想要集中控制的设备,并选择 需要的文件上传到对应的设备目录下,点击开始传输, 传输过程中除了停止传输不允许有别的操作。

2:制作节目:节目文件名一定是在设备视频文件夹目 录下有的文件,区分大小写,多个文件用#隔开,比如 play001.ssv#play002.ssv。输入想排列的节目序号,命 名节目名称,为空是默认是原节目名。(覆盖:清除节 目内所有播放文件,再加入设置的播放文件 追加:在 原有节目下,播放文件不动,设置播放文件追加在后 面)点击开始制作节目即可。(如果勾选自动制作节目 那传完文件后自动根据设置制作节目。)

3:设置布线:布线文件名一定是在设备布线文件夹目

录下有的文件,区分大小写。点击设置布线即可。 4: 集中控制: 控制节目的播放停止, 还可以输入需要 切换的节目序号,修改播放亮度,修改播放速度,修 改授时模式(默认不发送),修改同步模式(默认不发 送)点击切换即可完成集中控制。(清理多余播放文件: 清理视频文件夹目录下未参与节目的 SSV 格式的文 件)

5: 刷新: 设置刷新间隔 (S), 点击刷新, 即可看到设 备状态,包含播放状态,播放节目,分控在线数,速 度,亮度,布线,最后刷新时间。(也可选择自动刷新, 刷新时间比较长,所以如果在操作过程中不推荐自动 刷新)

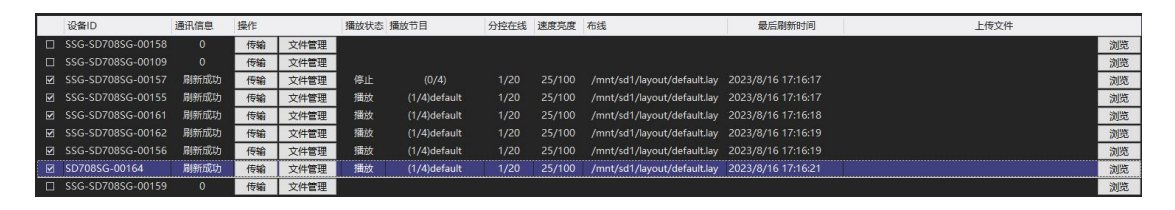